# **SHORETEL CONNECT CLIENT QUICK REFERENCE GUIDE**

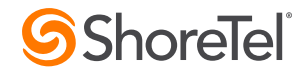

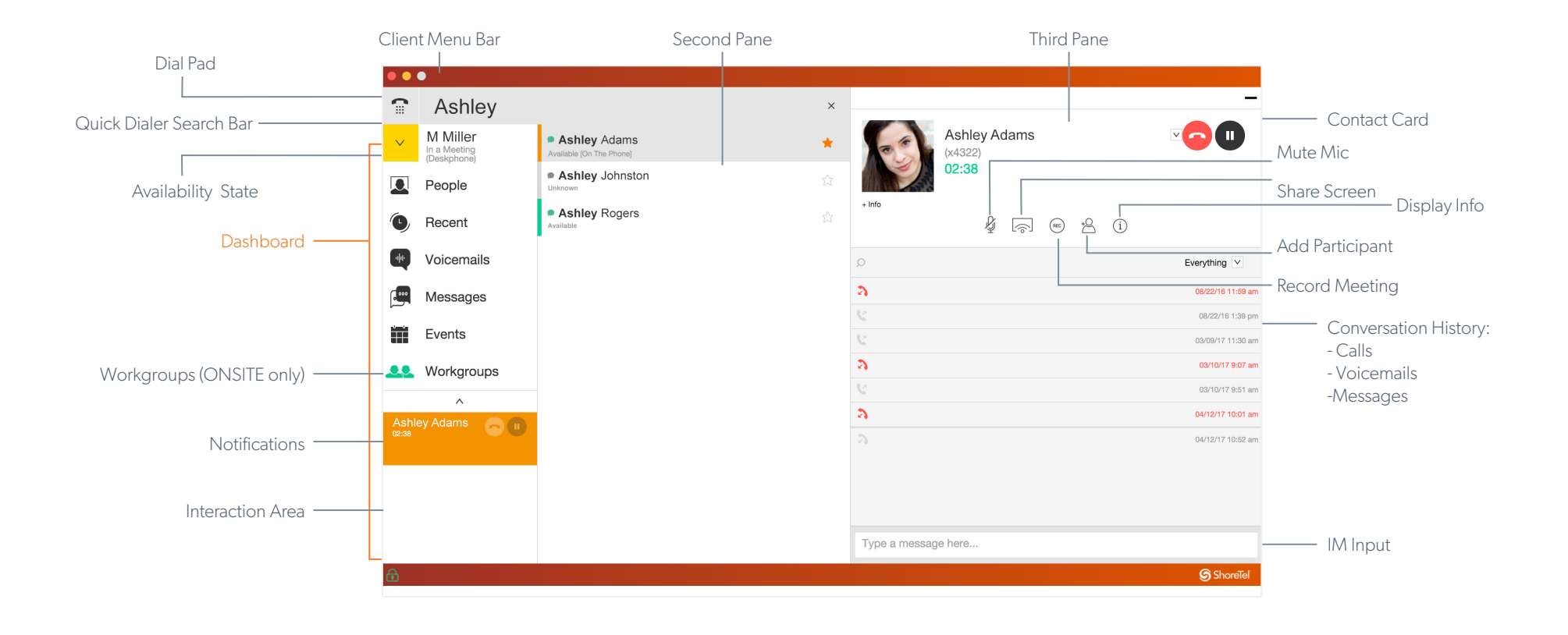

#### **PLACING A CALL**

#### *From Quick Dialer Search Bar*

Type the contact details in the Quick Dialer search bar and do one of the following:

- Double-click the contact.
- Select the contact and click.

#### *From Recent*

Click the Recent tab on the dashboard and do one of the following:

- Double-click the contact.
- Select the contact and click

# **ANSWERING A CALL**

- Click  $\bigcup_{i=1}^{\infty}$  in the notification area.
- $\bullet$  Click  $\bullet$  to end an active call.

#### **MAKING A VIDEO CALL**

- 1. Set the primary extension to your softphone.
- 2. Type the contact's details in the Quick Dialer search bar, and then select a contact.
- 3. Click  $\bigcup$  to place a voice call.
- 4. Click **the broadcast the video.**

# **ACCESSING VOICEMAIL**

- 1. On the dashboard, click the Voicemails tab.
- 2. Select the voicemail you want to listen to.
- 3. Use one of the following options to play your voicemail:
	- Click  $\cdot$  to play the voicemail on your phone.
- Click  $\blacktriangleleft$  to play the voicemail on your computer speakers.
- 4. Click  $\blacktriangleright$  to start the voicemail playback.

#### **UPDATING AVAILABILITY STATE**

- 1. Click your current Availability State on the dashboard.
- 2. Select the Availability State you want to use.
- 3. Choose **Custom** to specify your own label and color for your Availability State.

Configured call routing rules apply.

# **SHORETEL CONNECT CLIENT QUICK REFERENCE GUIDE**

#### **SETTING UP A CONFERENCE**

- 1. Click the **Events** tab on the dashboard.
- 2. At the bottom of the second pane, click +New Event.
- 3. On the third pane, fill in the required fields.
- 4. Click Create Event Invite to generate the invitation.

#### **SHARE YOUR SCREEN**

- 1. Click the People tab, and then select a contact.
- 2. In the third pane, click  $\Box$ .
- 3. Click Share Full Screen, Share Area, or Share Window.
- 4. Click  $\blacktriangleright$  to start sharing.

# **TRANSFERRING A CALL**

#### *Blind Transfer*

- 1. View the incoming call in the notification area.
- 2. Click  $\rightarrow$  and type the contact's name or phone number.
- 3. Click Transfer.

#### *Consultative Transfer*

- 1. View the incoming call in the notification area.
- 2. Click  $\bigcup$  and type the contact's name or phone number.
- 3. Click  $\rightarrow$  and type the contact's name or phone number.
- 4. Click Consult.

#### *Transferring to Voicemail*

- 1. View the incoming call in the notification area.
- 2. Click  $\bigcirc$  and type the contact's name or phone number.
- 3. Click  $\rightarrow$  and type the contact's name or phone number.
- 4. Click Voicemail.

#### *Parking a Call*

- 1. View the incoming call in the notification area.
- 2. Click  $\bigcup$  and type the contact's name or phone number.
- 3. Click  $\rightarrow$  and type the contact's name or phone number.
- 4. Click Park.
- 5. Click **P**

# **SENDING AN IM**

#### *To an Individual*

- 1. Type the contact details in the Quick Dialer search bar, and then select a contact.
- 2. Type a message in the text box, and then and press Enter.

#### *To a Group*

- 1. Click People > Groups, and then select a group.
- 2. Select Start Group Chat.

#### *To Multiple Users*

- 1. Initiate an individual chat.
- 2. Click  $\mathbf{Q}$  and type the contact's name or phone number.
- 3. Click Add Contact to Conversation.

# **JOINING A CONFERENCE**

### *From the Notification Area*

Click  $\bigodot$  or  $\bigoplus$  for an upcoming conference and do one of the following:

- Click Call Me, and then click **the** to
- enter your phone number. • Click  $\bigcup$  in the second pane, and
- then click  $\mathbf{f}$  to enter the participant code.

#### *From the Events Tab*

- 1. To view pending conferences, click Events > Upcoming.
- 2. Select the conference you want to join, and then click  $\Box$
- 3. Do one of the following:
	- Click Call Me, and then click  $\mathbb{R}$  to enter your phone number.
	- Click **in the second pane,** and then click  $\bigcap$  to enter the participant code.
	- Click Call via Computer Audio to use softphone.

#### *From Microsoft Outlook Calendar*

- 1. Open the appoinment , and then click the Click here to Join link.
- 2. Enter your name, and then do one of the following:
	- Click Call Me and enter your number to configure call back.
	- Click **i**n the second pane.
	- Click Call via Computer Audio to use softphone.

# **EXTENSION ASSIGNMENT**

In addition to using the Assign soft key on a phone to assign an extension to a phone, you can assign your extension to the softphone or an external phone.

#### *Softphone Assignment*

- 1. On the dashboard, click the <username> tab.
- 2. In the Primary Assignment tab, select Softphone.
- 3. Select either the default or Microphone in the drop-down list.
- 4. Verify the softphone status.
- 5. In the Settings > Softphone page, select On startup assign me to my softphone.

#### *External Phone Assignment*

- 1. On the dashboard, click the <username> tab.
- 2. In the Primary Assignment tab, click the Select Number drop-down list.
- 3. In the Number, enter the associated phone number.
- 4. To save the number, click Use Selected Number.

# **QUESTIONS?**

Download the **Connect Client User Guide** for more information.